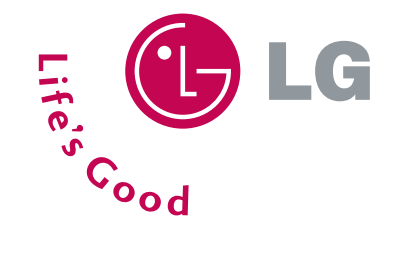

## **CE500** Get Started Guide

| ) r                |
|--------------------|
| $\square$          |
|                    |
| $\boxed{\bigcirc}$ |

MP3 Player with 3D Stereo Sound

POP3 E-Mail Client

TransFlash<sup>™</sup> External Memory Port

VGA Camera/Camcorder with Flash

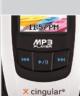

🕑 LG

Cingular

11:57 PM Jan 20

<sup>≭</sup>cingular®

MP3

0

3 def

6 mno

9 WXYZ

# Shin

My Menu

Tail

Menu «

6

100

4 ghi

7 pgrs

"国"

C

2 abc

5 jkl

8 tuv

O + space

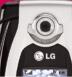

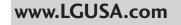

Download from Www.Somanuals.com. All Manuals Search And Download

## PHONE OVERVIEW

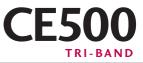

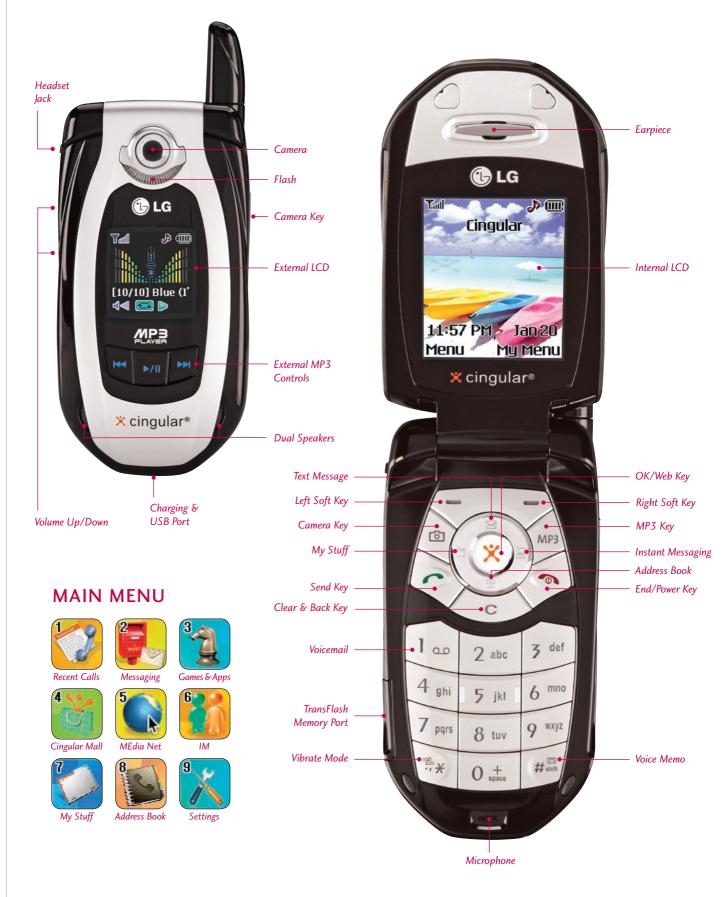

## MUSIC PLAYER FEATURES

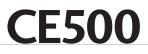

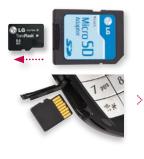

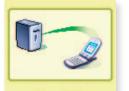

Synchronizing...

Exit

ര ന്ന്ന

| <b>d</b> 1111                          | Sha come |
|----------------------------------------|----------|
| iiiiiiiiiiiiiiiiiiiiiiiiiiiiiiiiiiiiii | iiiiiiii |
|                                        |          |
|                                        |          |
|                                        |          |
|                                        |          |
| Disco Infe                             | erno.mp3 |
| <b>₩ 00:30</b>                         |          |
| ÷ 144 >>                               |          |
| Options                                | Repeat   |

LG Music Manager and the CE500 phone will only recognize MP3, AAC and AAC+ music formats. If you want to play music from a CD or other source, you will first have to convert it to one of these formats using the media player/conversion software of your choice.

#### Inserting the TransFlash<sup>™</sup> Card

Before starting the software installation process, insert the 64MB TransFlash memory card into your phone. The small TransFlash card is packaged inside the adapter case.

- 1. Slide out the card from the bottom of the adapter case using your fingernail.
- 2. Open the TransFlash memory port on the lower left side of the phone by lifting the lower back lip of the cover with your fingernail.
- 3. Insert the TransFlash card with the gold contacts facing up as shown. Push the card in gently until it snaps firmly into place and close the memory port cover.

#### Transferring Music to the CE500

You must first install LG Music Manager software from the CD. (LG Music Manager supports Windows only.) Then, with phone (powered on) and PC connected via USB cable, launch the LG Music Manager program on your desktop.

- 1. Click on the folder icon 🔯 to the right of the **Directory** field at the top left of the Music Manager screen.
- Browse your hard drive to find the folder containing your music files and press OK. Your music files will populate the left side of the screen.
- 3. Click the **Connect** button. Then highlight a file in the *left window* and click the **Download** button to transfer the file to the phone. The phone will display a **Synchronizing** screen during the process.

#### Setting Up Your Playlist

- 1. With the phone open, press the MP3 Key, then select My Playlist (2).
- 2. Press the Left Soft Key for Add.
- 3. Press OK to select each song you want on the playlist, using the Navigation Key to scroll down the list.
- 4. Press the **Right Soft Key** for **Done**.

#### Playing Music with the Flip Closed

- 1. Make sure you set up your playlist first.
- 2. Press and *hold* the **/|** Key. Your playlist will appear on the external screen.
- 3. Press the  $\rightarrow/\parallel$  Key again to start the music. Use the external keys to control the MP3 player.
- 4. To exit the music player, press and *hold* the  $\rightarrow/\parallel$  Key.

#### Playing Music with the Flip Open

- 1. Press the MP3 Key.
- 2. Select All Songs (1) or My Playlist (2) and press OK.
- 3. Press the **Right Soft Key** for **Play**. To pause, press **OK**. To go to the previous or next song, press **left** or **right** on the Navigation Key. You can close the flip at this point and the music will continue playing.

## CAMERA/VIDEO FEATURES

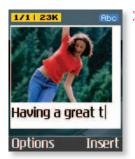

- Taking and Sending a Photo
  - 1. From standby mode, press the **Camera Key** (1) to activate the viewfinder.
  - 2. Press **up** or **down** on the Navigation Key to zoom (if available\*), and **left** or **right** to adjust the brightness. Press the **# Key** to activate the flash.
  - 3. To take a picture, press OK.
  - 4. To send the photo, press the Left Soft Key.
- 5. Use the keypad to enter a text message. Press the **Right Soft Key** to add sounds, symbols or text templates.
- 6. Once your message is complete, press OK, then select Send to (1).
- 7. Enter the phone number or e-mail address of one or more recipients, or press the **Right Soft Key** for **Contacts**.
- 8. Press the Right Soft Key for Send.

**Note:** To take a self portrait with the flip closed, press and *hold* the side **Camera Key**. Press the same key again to take the photo.

\* Default phone setting of 640 x 480 pixels does not support zoom function.

## **CE500**

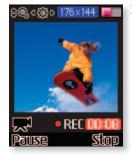

#### Recording and Sending a Video

- 1. From standby mode, press the **Camera Key** (i) to activate the viewfinder.
- 2. Press the Left Soft Key for Video. Press the # Key to activate the video light.
- 3. To change the video resolution, press the Right Soft Key for Options and select Image Size (1).
- 4. Press OK to start recording and press the Right Soft Key for Stop once you are done.
- 5. To send the video clip, press the Left Soft Key and follow steps 5 through 8 in the previous section.

### MESSAGING FEATURES

#### E-MAIL MESSAGING

The POP3 e-mail client enables you to send and receive e-mail like you do on your computer. The CE500 has 3 customizable, preset e-mail accounts, but you can add your own accounts too for a total of 5 e-mail accounts.

#### Setting Up Your E-Mail Accounts

- 1. From standby mode, press the Left Soft Key for Menu, select Messaging (2), and scroll up to Settings (0).
- 2. Select Email (3), then Account (1).
- 3. You can highlight any of the preset e-mail accounts and press **OK**, then select **Edit (2)** to enter the account settings, or you can delete the accounts completely.
- 4. To add a completely new e-mail account, select Account4 (4), then select Edit (2).
- 5. Select Account Name (1) and enter the name you want to appear on the phone's account menu.
- 6. Select **Incoming Server Name (2)** and enter the incoming POP server on the account you want to add. (Press the **\* Key** to access special characters.)
- 7. Select Incoming ID/PW (3) and enter the ID and password for that account.
- 8. Select Outgoing Server Name (4) and enter the outgoing SMTP server.
- 9. Select From Address (5) and enter the e-mail address (e.g. you@domain.com).
- 10. Select Display Name (6) and enter the name you want recipients to see when they receive your e-mails.
- 11. Press the **Clear/Back Key** to return to the previous menu and select **Set as Default (1)** if you want to use this account to send out e-mails.

**Note:** Contact your Internet Service Provider if you're not sure about your e-mail account's incoming and outgoing server names.

#### Sending an E-Mail Message

- 1. From standby mode, press the Left Soft Key for Menu and select Messaging (2).
- 2. Select Create New Message (2), then select Email (3). Enter the subject and press OK.
- 3. Enter a message (up to 2,048 characters), then press OK.
- 4. Select **Send to (1)**. Press the **Left Soft Key** for **Contacts**, or enter the e-mail address of one or more recipients. (Press the **\* Key** to access the @ and . characters.)
- 5. Press the Left Soft Key for Send.

#### Retrieving E-Mail Messages

- 1. From standby mode, press the Left Soft Key for Menu and select Messaging (2).
- 2. Select Email Box (4), then select the Account you want to access.
- 3. Select **Inbox (1)**, then press the **Left Soft Key** for **Retrieve**. A connecting screen will appear while the "From/Subject" portions of the e-mails are being downloaded.
- 4. When the sender names appear on the screen, select an e-mail you want to read and press OK twice.
- 5. The body of that e-mail will then download and display on screen.
- 6. After reading, press the Left Soft Key for Options to Reply (1), Forward (3), or Delete (4).
- 7. Press the Clear/Back Key to return to the inbox to read other e-mails.
- 8. To clear your e-mail inbox at any point, press the Left Soft Key for Options and choose Delete All (4).

Edit 1 Account Name 2 Incoming Serve 3 Incoming ID/P 4 Outgoing Serve 5 From Address 9 you@domain.com Select Back

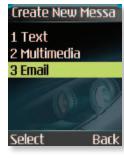

 $\geq$ 

| Inbox          | 3/5     |
|----------------|---------|
| 🛯 Jonathon/(   |         |
| 🖬 Al Smith/Co  | Intract |
| ⊠Jill Austin/F | RE: La  |
| Mark Blund     |         |
| Peter/Got 🕯    | the m   |
|                | 1       |
| Options        | Back    |

# **CE500**

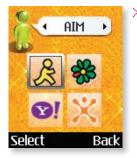

#### **INSTANT MESSAGING**

#### Signing On to Instant Messaging

- 1. From standby mode, press the **IM** icon (right) on the Navigation Key, select an IM provider, and press **OK**.
- 2. Press OK again and enter your Screen Name/ID and Password. Press OK to sign on.

#### Sending an Instant Message

- A color icon will appear next to the screen names that are currently online.
- 1. Use the Navigation Key to select the name you'd like to chat with and press **OK**.
- 2. Enter your message in the blue area at the bottom of the screen and press OK to send.
- 3. Your sent message will appear in the main message area with a left caret. Incoming replies will be marked with a right caret.

### OTHER NOTABLE FEATURES

| Sounds            |
|-------------------|
| 1 Shop Tones 👘 📩  |
| 2 Ringtones       |
| 3 Volume          |
| 4 Ring Alert Typ  |
| 5 Message Alert 🟒 |
| 🔔 Cingular sound  |
| Select Back       |

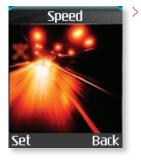

| Speed Dial List |  |
|-----------------|--|
| 2 Peter 🔶       |  |
| 3 (Empty)       |  |
| 4 (Empty)       |  |
| 5 (Empty) 💦 🗸   |  |
|                 |  |
| 5558924         |  |
| Options Back    |  |

#### Changing the Ringtone

- 1. From standby mode, press the Left Soft Key for Menu, select Settings (9), then Sounds (1).
- 2. Select **Shop Tones (1)** to download new ringtones, or **Ringtones (2)** to choose from default or already downloaded ringtones. Press **OK** to select.

#### Adjusting Volume Settings

**Ringer Volume:** While in standby mode, press the side volume keys to adjust the ringer volume.

Earpiece Volume: During a conversation, press the side volume keys to adjust the earpiece volume.

**Silent Mode:** While in standby mode, press the lower volume key until it reads Silent All to mute all sounds.

#### Changing the Wallpaper Image

- 1. From standby mode, press the Left Soft Key for Menu, select Settings (9), then Display (2).
- 2. Select Wallpaper (1).
- 3. Select Internal Display (1) or External Display (2), then press OK.
- 4. Select Graphics (1) or Photo Gallery (2), choose an image, and press OK twice.

#### Adding a New Contact Entry

- From standby mode, press the Left Soft Key for Menu, select Address Book (8), select New Contact (2), then select SmartChip (1) or Phone (2).
- 2. Enter information into any of the fields. Scroll to the **Picture** field and press **left** or **right** on the Navigation Key to set a photo caller ID.
- 3. Press Left Soft Key for Save.

#### Setting a Speed Dial

- 1. From standby mode, press the Right Soft Key for My Menu and select Speed Dial List (1).
- 2. Select the speed dial number (2-9) and press **OK**.
- 3. Highlight a contact and press **left** or **right** on the Navigation Key to select the phone number you'd like to create a speed dial for, and press **OK**.

#### Vibrate Mode

- From standby mode, activate Vibrate Mode by pressing the Vibrate Mode Key (\*) for 3 seconds. The phone will vibrate when activated.
- 2. When set, the vibrate icon **II** will appear on the idle screen.
- 3. To turn off Vibrate Mode, press and hold the **\* Key** again.

## MENU TREE

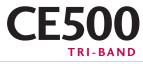

| RECENT CALLS (1)                  | CINGULAR MALL (4)                                                    | ADDRESS BOOK (8)       | 5. Security                   |
|-----------------------------------|----------------------------------------------------------------------|------------------------|-------------------------------|
| 1. Missed Calls                   | 1. Shop Tones                                                        | 1. Contacts            | > 1. Request PIN              |
| 2. Dialed Calls                   | 2. Shop Games                                                        | 2. New Contact         | Code                          |
| 3. Received Calls                 | 3. Shop Graphics                                                     | 3. Speed Dial List     | > 2. Phone Lock               |
| 4. Delete Recent Calls            | 4. Shop Multimedia                                                   | 4. Caller Groups       | > 3. Fixed Dial<br>Number     |
| 5. Call Duration                  | 5. Shop Applications                                                 | 5. Copy All Contacts   | X cingular*                   |
| 6. Data Information               | 6. MEdia Home                                                        | 6. Delete All Contacts | > 4. Change Codes             |
|                                   |                                                                      | 7. Settings            | 6. Connection                 |
| MESSAGING (2)                     | MEDIA NET (5)<br>1. MEdia Net Home                                   | 8. Information         | > 1. Change<br>Frequency Band |
| 1. IM                             |                                                                      |                        | > 2. GPRS Attach              |
| 2. Create New Message             | 2. Favorites                                                         | SETTINGS (9)           | 7. Reset Default              |
| > 1. Text                         | 3. Go to URL                                                         | 1. Sounds              | 7. Reset Delault              |
| > 2. Multimedia                   | 4. Network Profile                                                   | > 1. Shop Tones        | MP3 (key)                     |
| > 3. Email                        | 5. Cache Settings                                                    | > 2. Ringtones         | MP3 (key) 1. All Songs        |
| 3. Inbox                          | 6. Cookie Settings                                                   | > 3. Volume            | 2. My Playlist                |
| 4. Email Box                      | <ol> <li>7. Security Certificates</li> <li>8. Information</li> </ol> | > 4. Ring Alert Type   | 3. Audio Settings             |
| > 1. BellSouth                    | 6. Information                                                       | > 5. Message Alert     | > 1. Shuffle                  |
| > 2. EarthLink                    | IM (6)                                                               | Tones                  | > 2. Repeat                   |
| > 3. SBC Yahoo!                   | 1. AIM                                                               | > 6. Key Tones         | > 3. Preset EQ                |
| > 4. Account4                     | 2. ICQ                                                               | > 7. Voice Memo        | > 4. Player Skin              |
| > 5. Account5                     | 3. Y! Messenger                                                      | 2. Display             | 4. Check Memory               |
| 5. Outbox                         |                                                                      | >1. Wallpaper          | 4. Check Memory               |
| 6. Drafts                         | MY STUFF (7)                                                         | > 2. Backlight Timer   | CAMERA (options)              |
| 7. Chat                           | 1. Favorites                                                         | > 3. Languages         | 1. Resolution                 |
| 8. Voice Mail                     | 2. Games & Apps                                                      | > 4. Menu Style        | 2. Quality                    |
| 9. Templates<br>> 1. Text         | 3. Ringtones/Audio                                                   | > 5. Banner            | 3. White Balance              |
| > 2. Multimedia                   | 4. Graphics                                                          | > 6. Theme             | 4. Self Timer                 |
| > 3. Business Card                | 5. Photo Gallery                                                     | > 7. Information Box   | 5. Flash                      |
|                                   | 6. Video Gallery                                                     | 3. Date & Time         | 6. Color Effect               |
| 0. Settings<br>> 1. Text Messages | 7. Tools                                                             | 4. Call                | 7. Fun Frames                 |
| > 2. Multimedia                   | > 1. Camera/Video                                                    | > 1. Call Forwarding   | 8. Multishot                  |
| Messages                          | > 2. MP3 Player                                                      | > 2. Answer Mode       |                               |
| > 3. Email                        | > 3. Alarm Clock                                                     | > 3. Send My           | 9. Shutter Tones              |
| > 4. Download                     | > 4. Calendar                                                        | Number                 | 0. Default Settings           |
| Messages                          | > 5. Voice Memo                                                      | > 4. Call Waiting      | VIDEO (options)               |
| * Check Memory                    | > 6. Calculator                                                      | > 5. Minute Minder     | 1. Image Size                 |
|                                   | > 7. Notepad                                                         | > 6. Auto Redial       | 2. Quality                    |
| GAMES & APPS (3)                  | > 8. World Clock                                                     | > 7. Send DTMF         | 3. White Balance              |
| 1. Shop Games                     | > 9. Unit Converter                                                  | Tones                  | 4. Flash                      |
| 2. Games & Apps                   | > 0. Infrared                                                        |                        | 5. Color Effect               |
| 3. Favorites                      | > * My Menu                                                          |                        |                               |
| 4. Information                    | 8. Check Memory                                                      |                        | 6. Default Settings           |

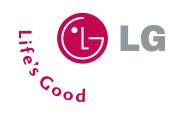

**LG Electronics MobileComm U.S.A., Inc.** | 10225 Willow Creek Road, San Diego, CA 92131-1639 Customer Service: 800-793-8896 | Accessories: 800-851-6734 | www.LGUSA.com

All materials in this training manual including, without limitation, the design, the text, and any marks are the property of LG Electronics, Inc. ALL RIGHTS RESERVED Copyright © 2005 LG Electronics, Inc. All product and service marks contained herein that are not LG Electronics, Inc. proprietary marks are the trademarks of their respective owners. LG Electronics, Inc. makes no claim to such properties. Phone features and specifications are subject to change without prior notice. The use of non-LG approved accessories will wait the warranty and may result in damage to the phone, the phone exploding, or other dangerous conditions. Use of actual songs is for demonstration purposes only; song availability depends on your music service.

Free Manuals Download Website <u>http://myh66.com</u> <u>http://usermanuals.us</u> <u>http://www.somanuals.com</u> <u>http://www.4manuals.cc</u> <u>http://www.4manuals.cc</u> <u>http://www.4manuals.cc</u> <u>http://www.4manuals.com</u> <u>http://www.404manual.com</u> <u>http://www.luxmanual.com</u> <u>http://aubethermostatmanual.com</u> Golf course search by state

http://golfingnear.com Email search by domain

http://emailbydomain.com Auto manuals search

http://auto.somanuals.com TV manuals search

http://tv.somanuals.com